# 浙江省危险化学品安全生产风险监测预警系统 操作手册

(企业)

应急管理部化学品登记中心

2020 年 11 月

# 1 系统登录

登录浙江省危险化学品风险防控大数据平台——安全生产子系统(企业端) https://whp.yjt.zj.gov.cn/WebManage/EnterpriseRiskLogin.aspx,输入账号、 密码、随机验证码进行登录。如图 1-1 所示

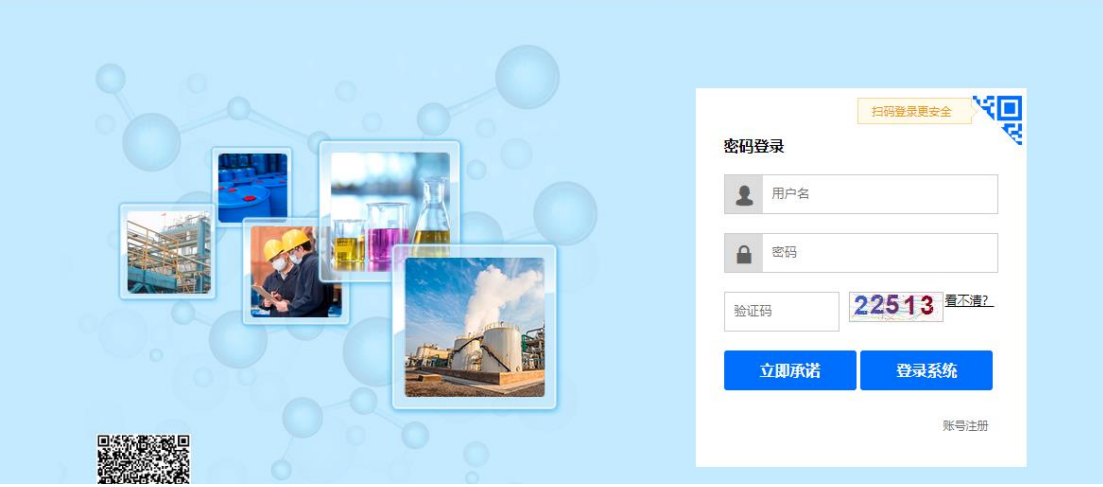

▲ 浙江省危险化学品风险防控大数据平台-生产安全子系统

图 1-1 系统登录页面

左侧菜单,点击"重大危险源风险监测",登录到危险化学品安全生产风险 监测预警系统,如图 1-2、图 1-3 所示:

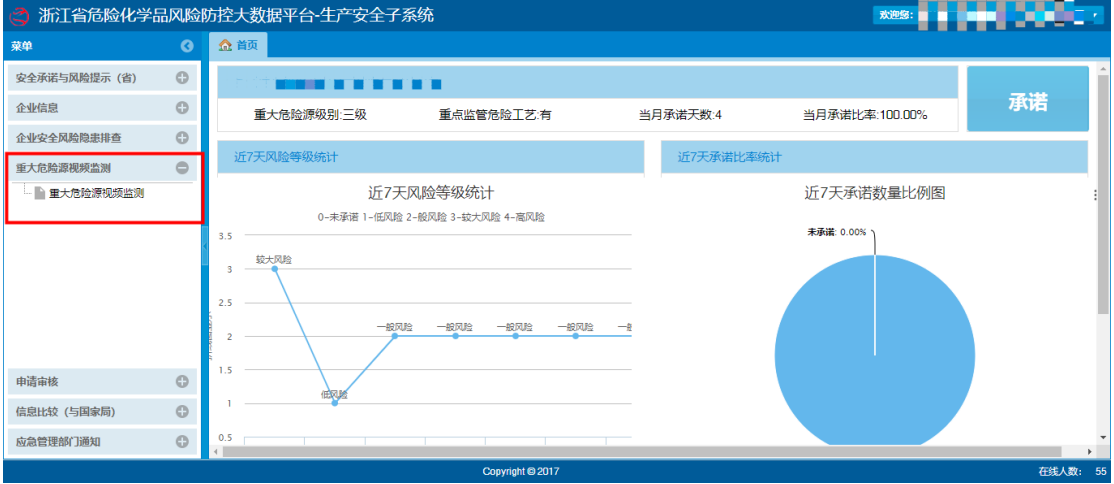

### 图 1-2 系统登录页面

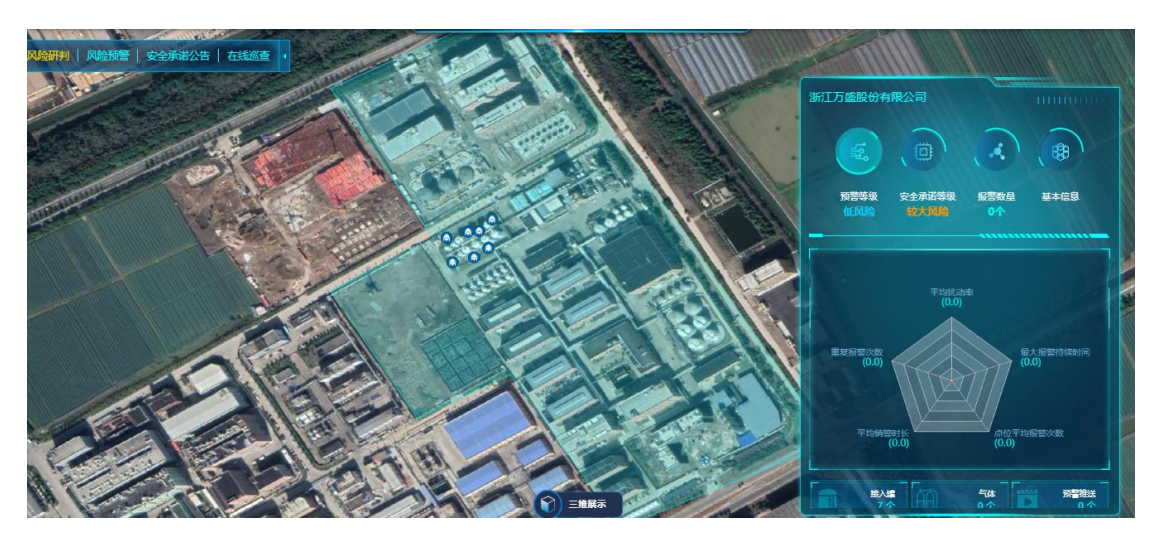

图 1-3 风险预警系统首页

# 2 风险研判

风险研判界面默认展示企业的地理信息、风险信息、安全承诺信息、预警推 送信息和企业基本信息。如图 2-1 所示:

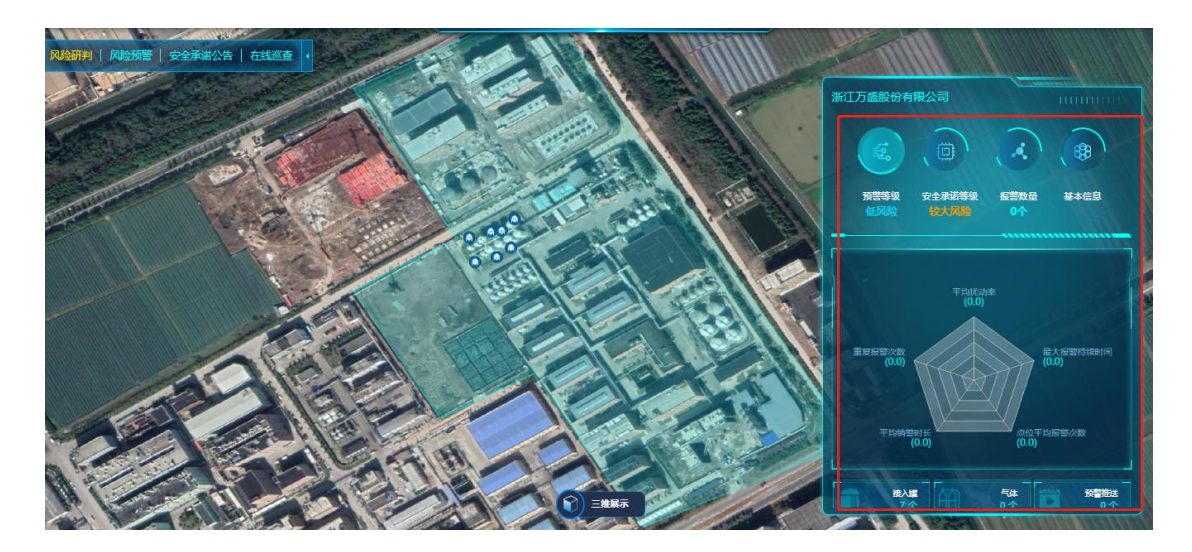

图 2-1 风险预警图

在风险研判界面,点击右侧边框处的"企业名称",弹出企业详情界面,如 图 2-2、2-3 所示:

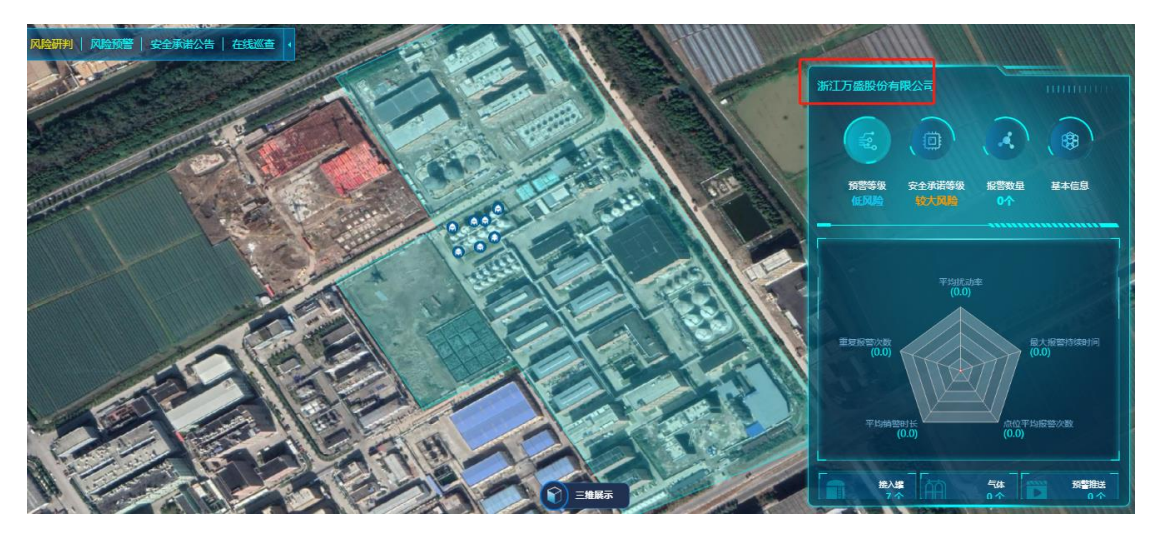

2-2 点击企业名称界面

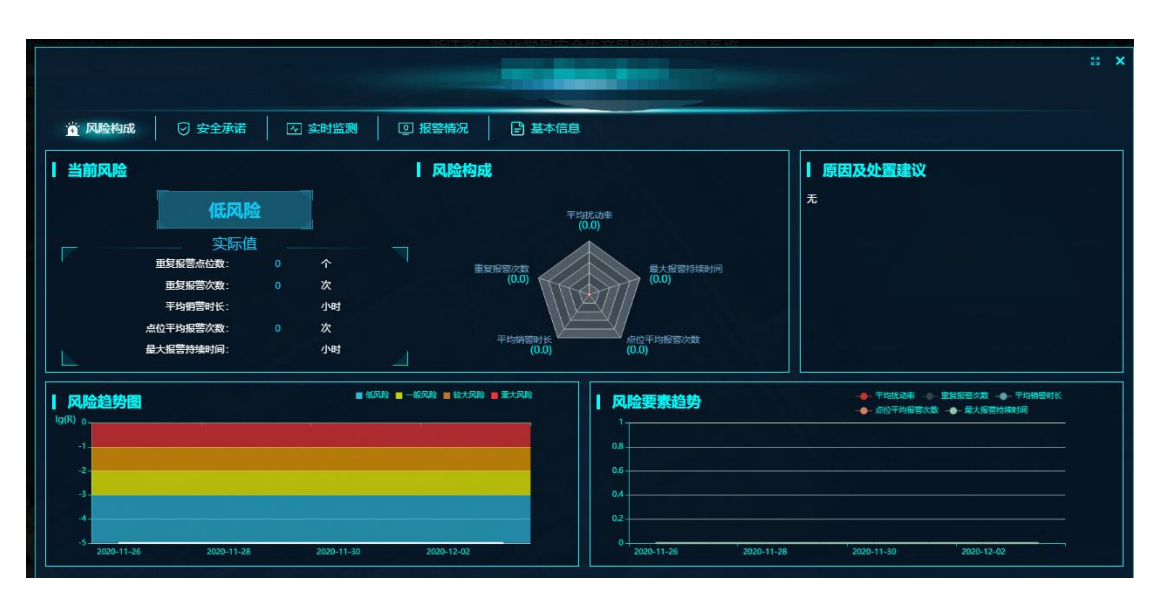

图 2-3 企业详情页

在企业详情界面,点击"安全承诺",显示每日承诺的安全承诺详细信息, 如图 2-4 所示:

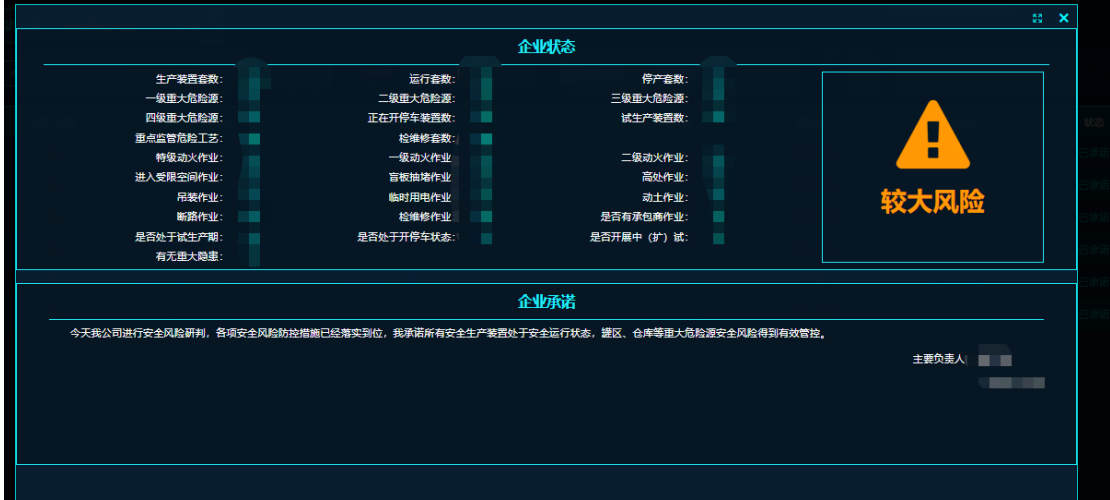

#### 2-4 安全承诺详细信息界面

点击"实时监测",显示已接入的罐、气体监测和装置的的实时监测信息; 出现报警会有红色提示,企业触发高风险一般是由于现场出现报警过多或者频繁 报警,请企业安全负责人员及时处置,当现场销警,预警系统会自动销警。

|                 |                                                                                                    |                                                                                                    |                                                                                                    | 55 X                                |
|-----------------|----------------------------------------------------------------------------------------------------|----------------------------------------------------------------------------------------------------|----------------------------------------------------------------------------------------------------|-------------------------------------|
| ◎ 风险构成          | ⊙ 安全承诺<br>$-99/1 = 104/10$                                                                               | 2 实时监测<br>回 报警情况<br>日 基本信息<br>'一级重大危险源) 低风险                                                                             |                                                                                                    | □ 报警<br>切换表格                        |
| 环               | 講的容积<br>设计压力:<br>MPa<br><b>Security</b><br>温度类型<br>设计温度高限<br>$\mathcal{C}$<br>$\sim$ 100 $\mu$<br>介质形态 - | 压力类型<br>温度<br>°C.<br>最高工作压力:<br>MPa<br>Service.<br>压力:<br>Kpa<br>设计温度低限<br>- "C<br>液位:<br>mm<br>设备内介质: 环氧丙烷             | 講的容积<br>压力类型<br>٠<br>设计压力<br>最高工作压力:<br>MPa<br>- MPa<br>$\sim$<br>正常<br>设计温度低限<br>道香美型<br>$ \tau$<br>设备内介质: 环氧丙烷<br>设计温度高限<br>$^{\circ}$<br>$\sim$<br>NJ.<br>介质形态: - | 温度<br>эc.<br>压力:<br>Kpa<br>液位<br>mm |
| $\overline{15}$ | 游传<br>٠<br>设计压力:<br>MPa<br>$\sim$<br>温度类型<br>设计温度高限<br>$ \infty$<br>介质形态                                 | 压力类型:<br>温度<br>٠<br>$\infty$<br>最高工作压力:<br>MPa<br>Service.<br>压力:<br>Kpa<br>设计温度低限:<br>$-2$<br>液位:<br>nm<br>设备内介质: 环氧丙烷 | 罐的容积<br>压力类型<br>٠<br>设计压力<br>最高工作压力:<br>MPa<br>- MPa<br>$\sim$<br>设计温度低限:<br>$-2$<br>温田治泉<br>设备内介质: 环氧丙烷<br>设计温度高限<br>$ \infty$<br>H.<br>环<br>介质形态<br>- 50           | 温度<br>УC.<br>压力:<br>Kpa<br>液位<br>nm |
|                 | 进的容积<br>-<br>设计压力:<br>MPa<br>$\sim$<br>温度类型<br>设计温度高限<br>$\mathcal{C}$<br>介质形态<br>$\sim$ 100 $\mu$       | 压力类型<br>÷<br>温度<br>°C.<br>最高工作压力:<br>MPa<br>a.<br>压力<br>Kpa<br>设计温度低限<br>$ \infty$<br>東<br>nm<br>设备内介质: 环氧氯             | 講的容积<br>压力类型<br>÷<br>设计压力:<br>MPa<br>最高工作压力:<br>- MPa<br>×.<br>正常<br>设计温度低限<br>温度类型<br>$ \in$<br>设备内介质: 甲基环<br>设计温度高限<br>$\mathcal{C}$<br>F<br>介质形态<br>- 40          | 温度<br>PC.<br>压力:<br>Kpa<br>液例<br>nm |

2-5 实时监测信息界面

鼠标箭头放到实时值上,会显示这个指标点的上下限、量程、采集时间等信

息。

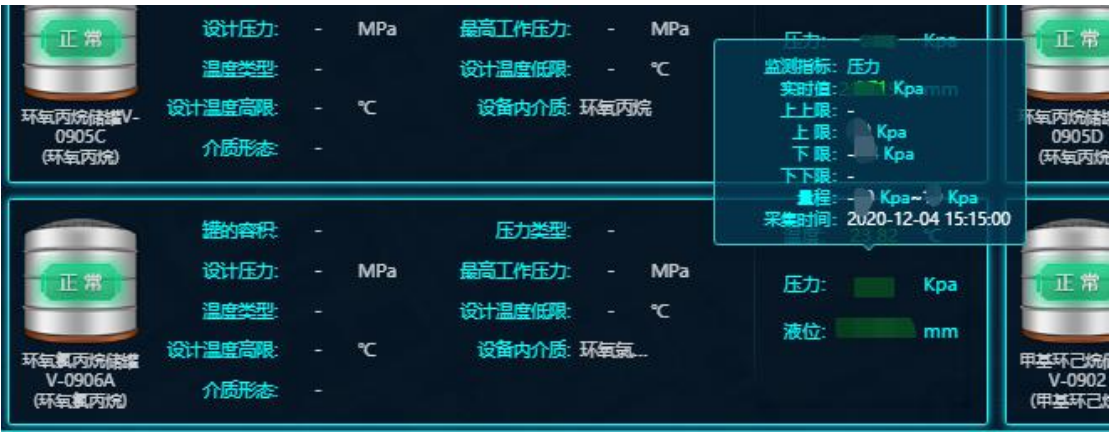

2-6 指标详细信息界面

点击"报警情况",展示企业当前报警和历史报警情况,可通过不同条件进 行筛选。

| ■ 风险构成<br>图 开始日期<br>开始日期: | ⊙ 安全承诺  | ☑ 实时监测<br>结束日期:<br>白结束日期 | 回报警情况<br>全部销警状态: | □ 基本信息<br>未销警 | $\checkmark$ | 设备状态:<br>启用 | $\sim$ | Q撞索    |      | 导出   |
|---------------------------|---------|--------------------------|------------------|---------------|--------------|-------------|--------|--------|------|------|
| 重大危险源<br>等级               | 重大危险源名称 | 设备名称                     | 设备类型             | 指标类型          | 当前状态         | 起始报警状态      | 最高报警状态 | 起始报警时间 | 销警时间 | 销警时长 |
|                           |         |                          |                  |               |              |             |        |        |      |      |
|                           |         |                          |                  |               |              |             |        |        |      |      |
|                           |         |                          |                  |               |              |             |        |        |      |      |
|                           |         |                          |                  |               | 哲无数据         |             |        |        |      |      |
|                           |         |                          |                  |               |              |             |        |        |      |      |
|                           |         |                          |                  |               |              |             |        |        |      |      |

2-7 报警情况界面

点击"基本信息",显示企业基本信息和企业危险源清单。

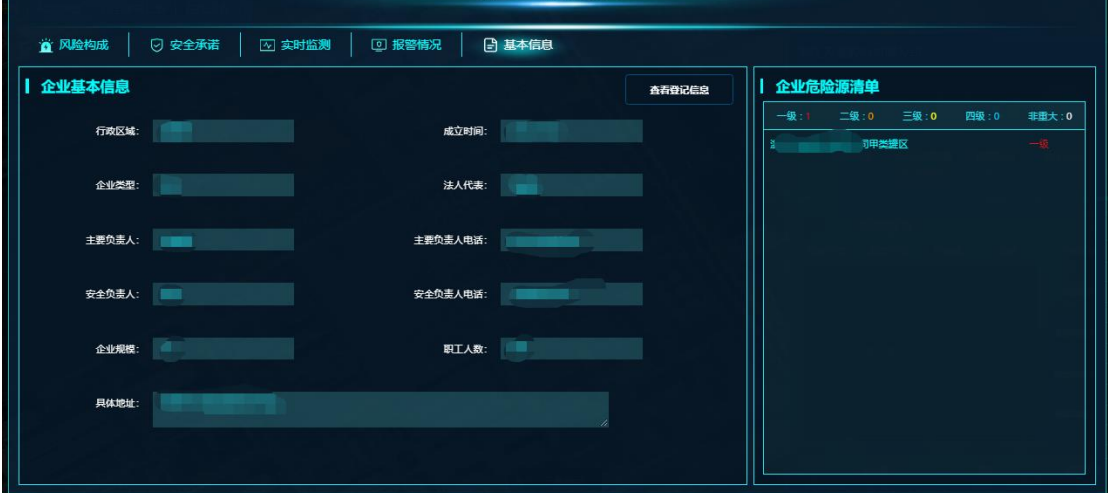

2-8 基本信息界面

在风险研判界面,点击右侧边框处下方的"接入罐"与"气体",弹出罐与 气体监测仪的实时监测信息,如图 2-7、2-8 所示:

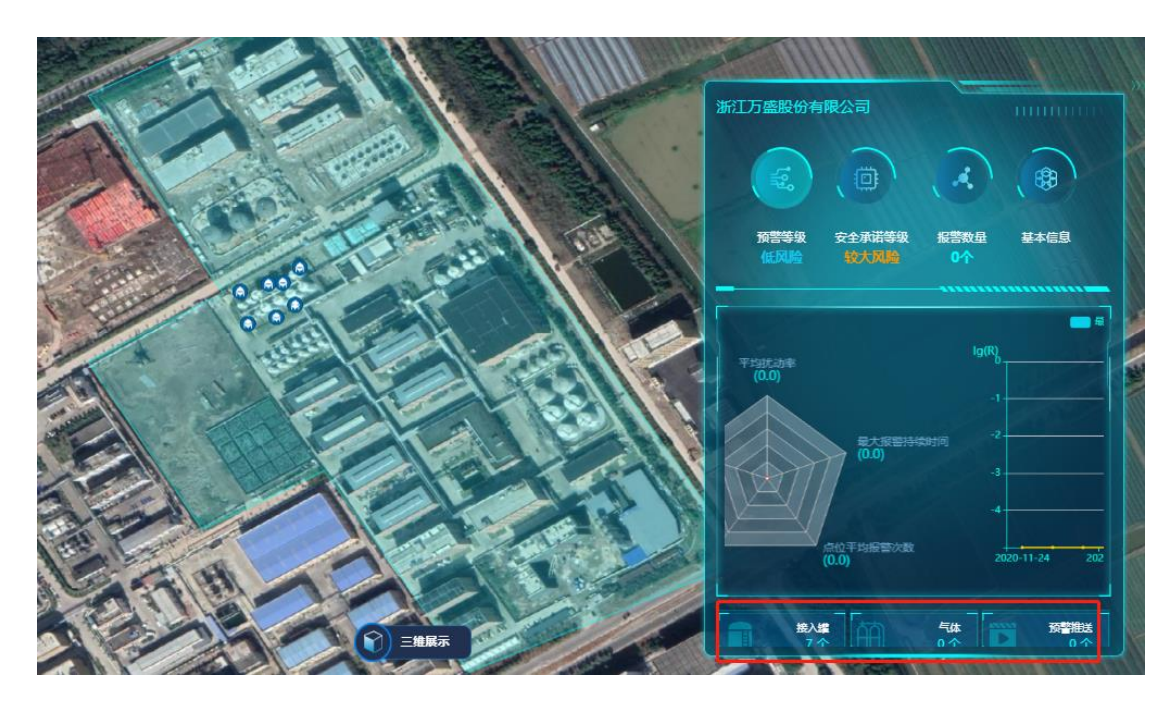

图 2-7 点击接入罐与气体界面

|        |                                                                                                |                                                                                     |                                           |                                                    |                            |                                                                          |                 | 22 X                         |
|--------|------------------------------------------------------------------------------------------------|-------------------------------------------------------------------------------------|-------------------------------------------|----------------------------------------------------|----------------------------|--------------------------------------------------------------------------|-----------------|------------------------------|
| ◎ 风险构成 | ⊙ 安全承诺                                                                                         | 2 实时监测<br>[7] 报警情况                                                                  | □ 基本信息                                    |                                                    |                            |                                                                          |                 |                              |
|        | $-99/2 = 1224$                                                                                 | 一级重大危险源)                                                                            | 低风险                                       |                                                    |                            |                                                                          | □ 报警            | 切换表格                         |
| 环      | 識的容积<br>14<br>设计压力:<br>MPa<br>÷<br>温度类型<br>设计温度高限<br>$\mathcal{C}$<br>介质形态<br>1944             | 压力类型<br>最高工作压力:<br>MPa<br>$\sim$<br>设计温度低限<br>$-\infty$<br>设备内介质: 环氧内烷              | 温度<br>$\infty$<br>压力:<br>Kpa<br>液位:<br>mm | 講的容积<br>设计压力<br>止市<br>设计温度高<br>W.<br>介质形态          | MPa<br>$\sim$<br>°C.<br>ч. | 压力类型<br>$\sim$<br>最高工作圧力<br>MPa<br>Sec.<br>设计温度低限<br>- 90<br>设备内介质: 环氧丙烷 | 温度<br>压力:<br>液位 | ٠c.<br>Kpa<br>mm             |
| 豜      | <b>进的容积</b><br>$\sim$<br>设计压力:<br>MPa<br>÷.<br>温度类型<br>设计温度高限<br>$\mathcal{C}$<br>介质形态<br>- 14 | 压力类型<br>×<br>最高工作压力:<br>MPa<br><b>Service</b><br>设计温度低限<br>$ \infty$<br>设备内介质: 环氧内烷 | 温度<br>°C.<br>压力:<br>Kpa<br>液位<br>nm       | 講的容积<br>设计压力<br>北市<br>设计温度高<br>H.<br>环<br>介质形态     | MPa<br>÷<br>$\tau$<br>×.   | 压力类型<br>۰.<br>最高工作压力<br>- MPa<br>设计温度低限<br>- ℃<br>设备内介质: 环氧丙烷            | 温度<br>压力:<br>液位 | PC.<br>Kpa<br>nm             |
| T 常    | <b>进的容积</b><br>٠<br>设计压力<br>MPa<br>÷.<br>温度学型<br>设计温度高限<br>$\mathcal{C}$<br>介质形态               | 压力类型<br>٠<br>最高工作压力:<br>MPa<br>control<br>设计温度低限<br>$ \infty$<br>设备内介质: 环氧氯         | 温度<br>$\infty$<br>压力<br>Kpa<br>麦<br>nm.   | 講的容积<br>设计压力<br>正常<br>濃度米泥<br>设计温度高温<br>P.<br>介质形态 | MPa<br>×<br>$\tau$         | 压力类型<br>٠<br>最高工作压力<br>- MPa<br>设计温度低限<br>$ \infty$<br>设备内介质: 甲基环        | 温度<br>压力<br>液例  | °C.<br>Kpa<br>n <sub>m</sub> |

2-8 实时监测信息界面

在风险研判界面,点击右侧边框处下方的"预警推送",弹出预警推送界面, 可查看推送给企业的预警信息,如图 2-9、2-10 所示:

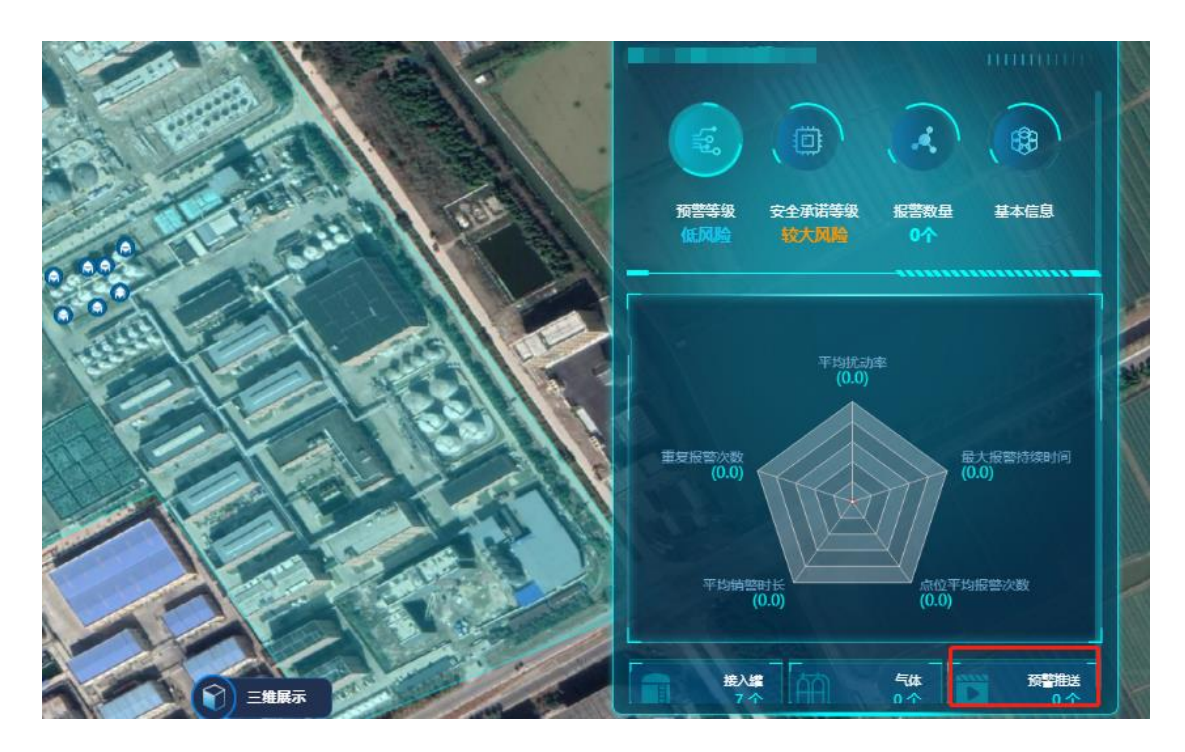

2-9 点击推送信息界面

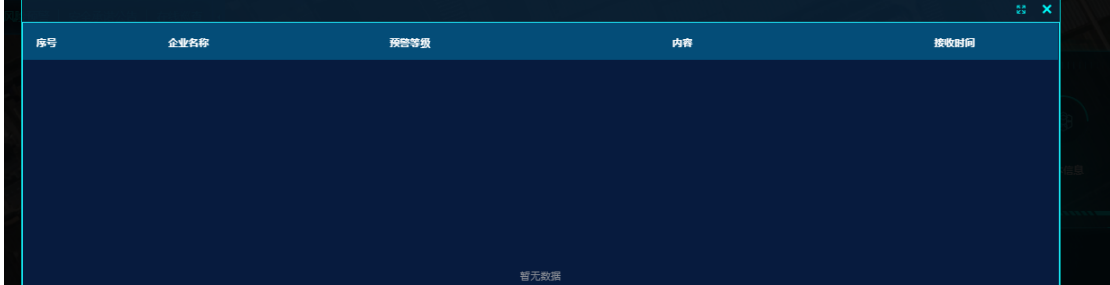

2-10 预警推送信息界面

# 3 安全承诺

点击导航栏"安全承诺入企业安全承诺操作界面,可查看本企业的安全 承诺信息。企业已通过大数据平台进行每日安全承诺填报,无需在本系统进行安 全承诺。如图 3-1 所示:

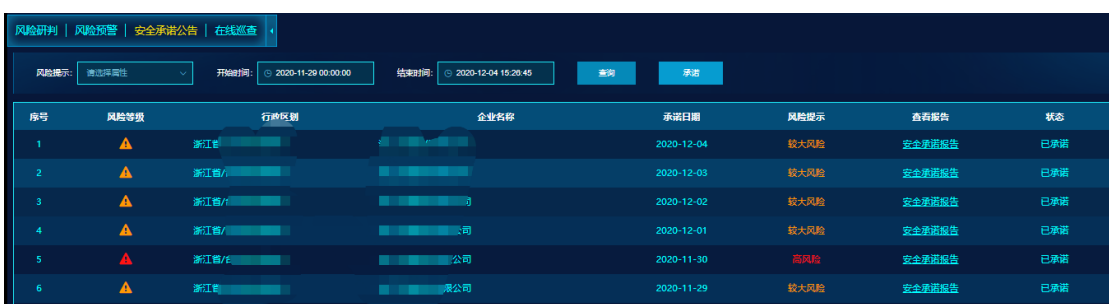

在企业安全承诺界面(图 3-1),可按照风险提示、日期进行查询,如图 3-2 所示:

| 风险提示: | 结束时间:<br>承诺<br>开始时间:<br>清洗挥属性<br>查询<br>$\odot$ 2020-12-04 15:26:45<br>$\odot$ 2020-11-29 00:00:00 |               |            |            |      |        |     |  |  |  |  |  |
|-------|---------------------------------------------------------------------------------------------------|---------------|------------|------------|------|--------|-----|--|--|--|--|--|
| 席号    | 风险等级                                                                                              | 行政区域          | 企业名称       | 承诺日期       | 风险提示 | 査看报告   | 状态  |  |  |  |  |  |
|       | A                                                                                                 | 浙             | <b>NET</b> | 2020-12-04 | 较大风险 | 安全承诺报告 | 已承诺 |  |  |  |  |  |
| e e   | A                                                                                                 | 浙江省/台州市 /6-30 |            | 2020-12-03 | 较大风险 | 安全承诺报告 | 日承诺 |  |  |  |  |  |
| 3     | A                                                                                                 |               |            | 2020-12-02 | 较大风险 | 安全承诺报告 | 已承诺 |  |  |  |  |  |
|       | A                                                                                                 | 新             |            | 2020-12-01 | 较大风险 | 安全承诺报告 | 已承诺 |  |  |  |  |  |
| t     | Æ.                                                                                                |               |            | 2020-11-30 | 高风险  | 安全承诺报告 | 已承诺 |  |  |  |  |  |
|       |                                                                                                   |               |            |            |      |        |     |  |  |  |  |  |

图 3-2 安全承诺查询界面

在企业安全承诺界面,点击"安全承诺报告",弹出企业安全承诺查看界面, 可查看本企业的填报的安全承诺相关信息。如图 3-3 所示:

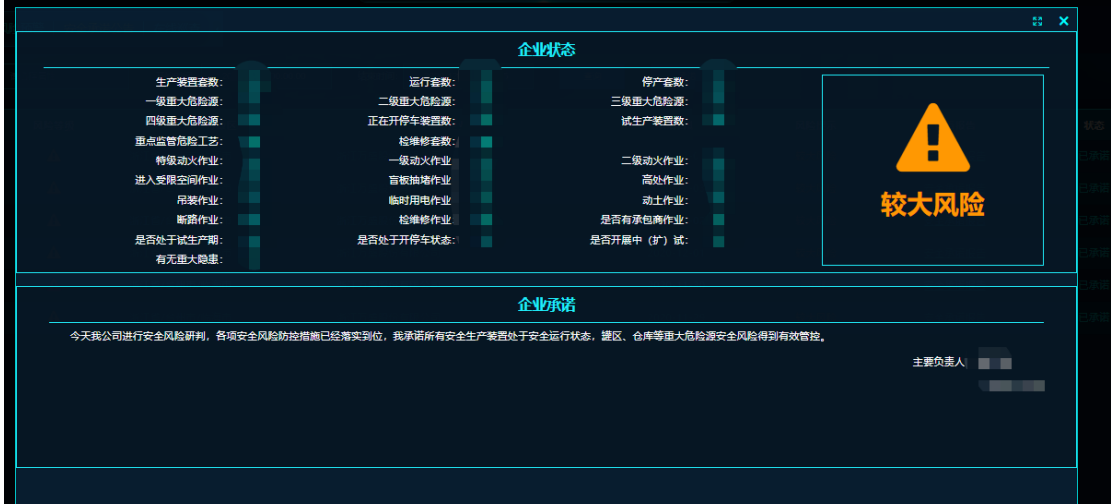

图 3-3 企业安全承诺查看界面

### 4 风险预警

点击导航栏"风险预警" ——"风险推送"进入企业风险推送操作界面,可 查看本企业风险升降推送信息。如图 4-1 所示:

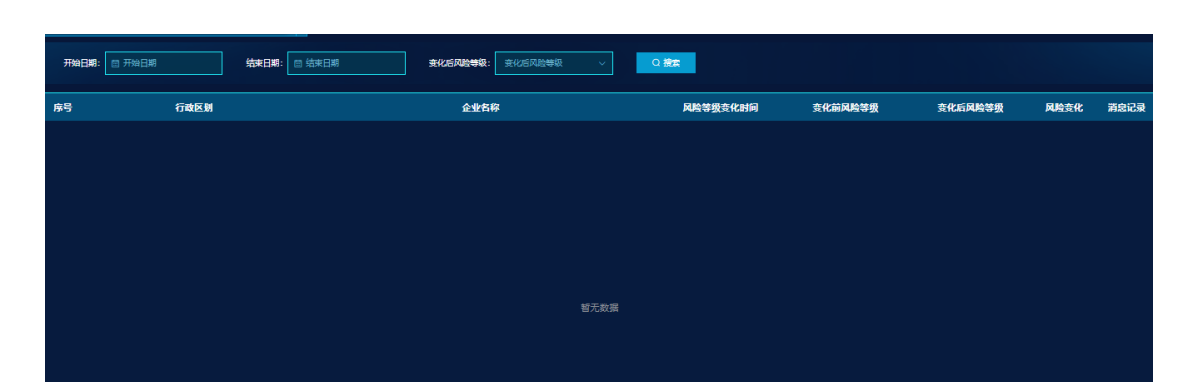

图 4-1 巡查报告界面

当企业出现过多或频繁报警,引起风险等级上升时,系统会自动向企业安全 负责人发送短信通知,告知企业需要注意报警情况,尽快核实销警。企业完成销 警后,系统会自动销警,风险等级会随即下降,同时也会记录一条风险降级记录。

点击导航栏"风险预警"——"预警推送",显示企业预警信息。预警按严 重程度从低到高分为黄色预警(三级)、橙色预警(二级)、红色预警(一级)。 出现预警是因为企业高风险一直持续没有处理,引发上级应急管理部门的监管介 入,此时会按照预警的不同级别向企业、区县(园区)、地市和省厅发送短信通 知,告知企业出现预警需要尽快处理。企业安全负责人员需要尽快核实是否出现 过多或频繁报警未处置,及时销警,预警等级会随之下降。

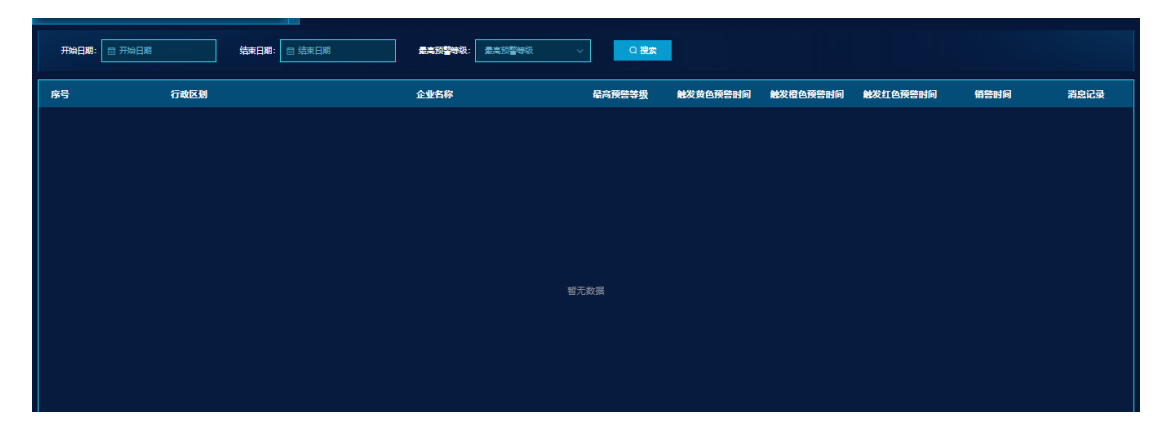

图 4-2 巡查报告查询界面

点击导航栏"风险预警"——"预警报告",可查看每日企业预警信息。包 括出现的预警次数、风险次数和销警时长。

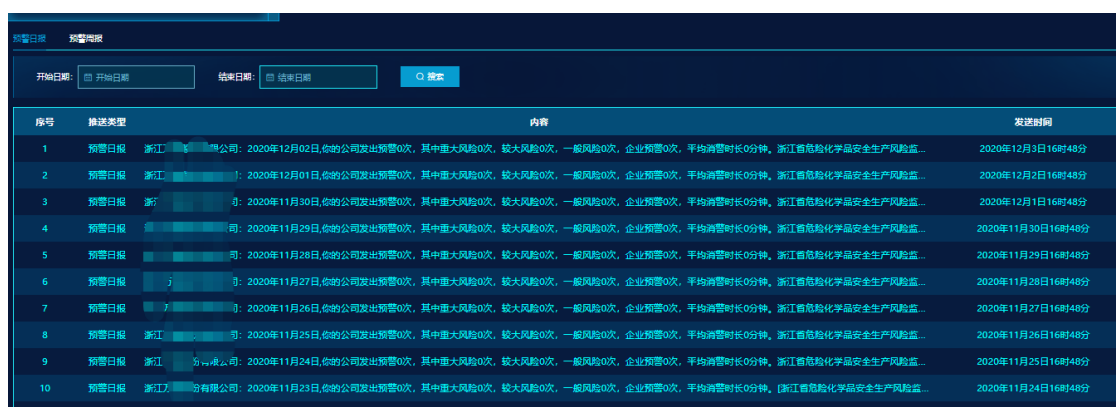

4-3 预警信息查看界面

安全生产监测预警日报

有限公司: 2020年 月 日,你的公司发出预誓 次,其中重大风险 次,较大风险 次,一般风险 欠,企业预誓 欠,平均消警时长 分钟。

浙江省危险化学品安全生产风险监测预警系统

<u>a shekara ta 199</u>

4-4 预警信息查看界面

## 5 在线巡查

点击"在线巡查"——"重大危险源巡查"企业可查看已接入预警系统的具 体信息。包括危险源名称、危险源状态、设备数据状态等。

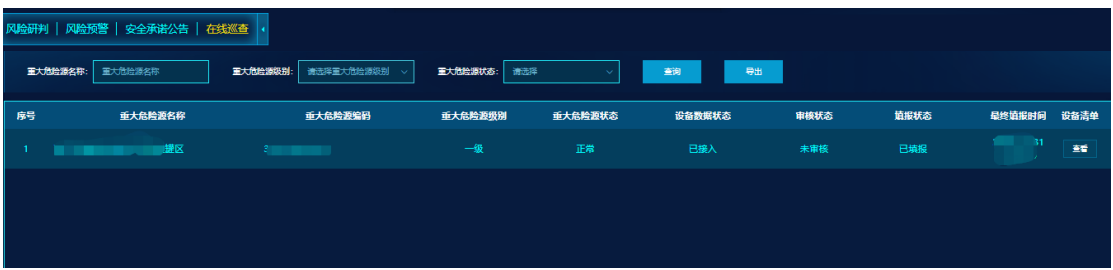

#### 5-1 重大危险源巡查界面

点击设备清单"查看",可以查看填报的设备和指标的具体信息。

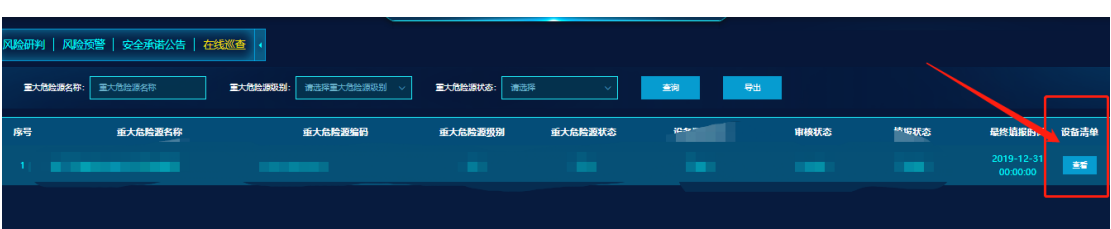

|                    |        |                            |         |         |                     |              |              |      |      |      |                               | 图 × |
|--------------------|--------|----------------------------|---------|---------|---------------------|--------------|--------------|------|------|------|-------------------------------|-----|
|                    |        | 设备名称编号:                    | 设备名称编号  | 设备类型:   | 请选择<br>$\checkmark$ | 设备状态:<br>道选择 | $\checkmark$ | 查询   |      | 新增   |                               |     |
|                    | $\Box$ | 序号                         | 垂大危险源编码 | 重大危险源名称 | 重大危险源级别             | 重大危险源状态      | 设备名称编号       | 设备类型 | 设备状态 | 指标清单 | 操作                            |     |
| $\Box$             |        | $\mathbf{1}$               |         |         | 一级                  | 正常           |              | 堡    | 启用   | 華    | 修改<br>修改二维坐标<br>删除            |     |
| $\Box$             |        | $\overline{2}$             |         |         | 一级                  | 正常           |              | 罐    | 启用   | 聱    | 假改<br>修改二维坐标<br>删除            |     |
| $\hfill \Box$      |        | $\overline{\phantom{a}}$ 3 |         |         | 一级                  | 正常           |              | 罐    | 启用   | 華    | 修改<br>修改二维坐标<br>删除            |     |
| $\Box$             |        | $\overline{4}$             |         |         | 一级                  | 正常           |              | 籊    | 启用   | 蓋看   | 假改<br>修改二维坐标<br>删除            |     |
| $\Box$             |        | $-5$                       |         |         | 一级                  | 正常           |              | 搓    | 启用   | 董    | 修改<br>修改二维坐标<br>田味            |     |
| $\Box$             |        | $6\phantom{1}$             |         |         | 一级                  | 正常           |              | 鐘    | 启用   | 蓋看   | 修改<br>修改二维坐标<br>田味            |     |
| $\hfill\textsf{O}$ |        | $\overline{7}$             |         |         | 一级                  | 正常           | s.           | 搓    | 启用   | 華    | 修改<br>修改二维坐标<br>删除            |     |
|                    |        |                            |         |         |                     |              |              |      |      |      |                               |     |
|                    |        |                            |         |         |                     |              |              |      |      |      | 共7条 <mark>( 1 ) 前住 1 页</mark> |     |

5-2 设备清单界面

点击指标清单"查看",可查看该设备下指标的信息。

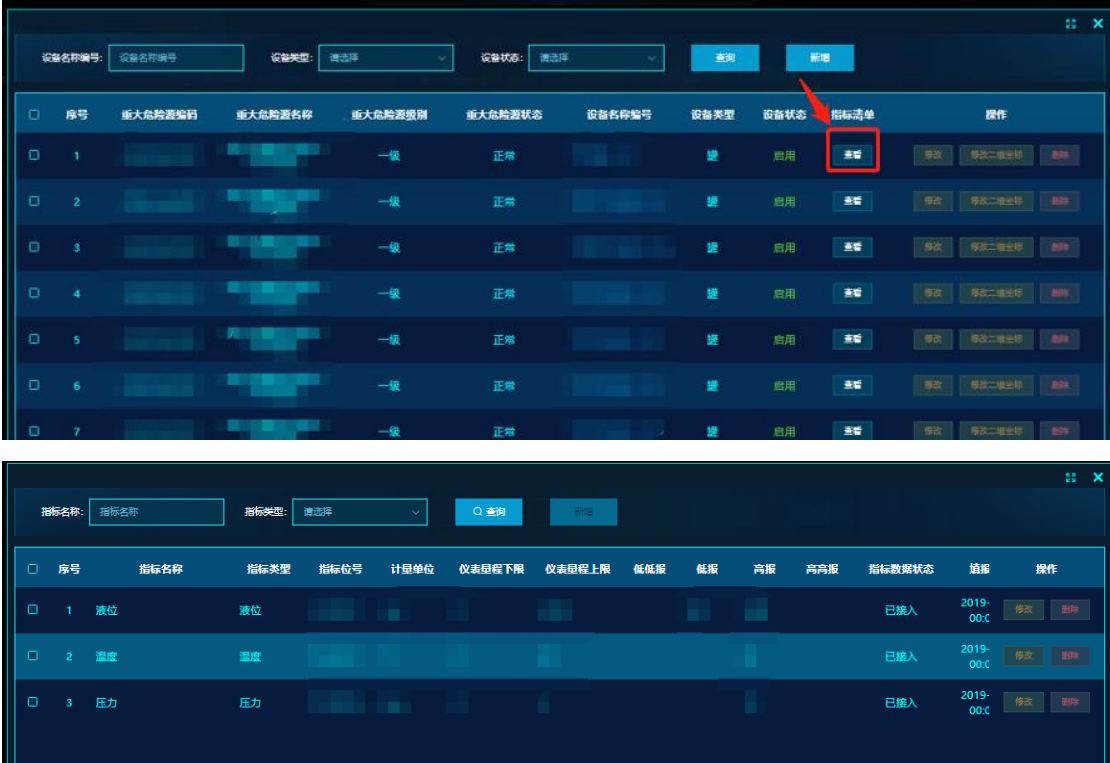

5-3 指标清单界面

因为已接入的设备和指标进行了锁定,所以企业不能对这些信息进行修改和 删除操作,以免造成数据混乱。如果发现有信息填报有误或者设备和指标已经不 再使用,可以联系运维人员,取消锁定后方可修改。

<br>险研判 | 风险预警 | 安全承诺公告 | 在线巡查 <mark>↓</mark> 量大危险源各称: <mark>重大危险源名称 → 融标类型: 图标类型: → 编型状态: 来销警 → 编译 → 编译: 编码 → 开始日期: 日开始日期 → 开始日期</mark> ー<br>- Q搜索 全业名称 ー<br>指标名称 **报警类型 大変** 报警时间 重大危险源名称

点击"在线巡查"——"报警巡查",统计企业发生过的报警信息。

5-4 报警巡查界面

点击"在线巡查" ——"一期设备补录",针对一期接入的企业,设备信息 如果有缺失漏项,需要在这个模块对信息进行补录操作。

|   |                  | 风险研判   风险预警   安全承诺公告   在线巡查   |                    |         |                     |         |         |                     |              |    |  |
|---|------------------|-------------------------------|--------------------|---------|---------------------|---------|---------|---------------------|--------------|----|--|
|   | 设备名称编号:<br>填报状态: | 设备名称编号<br>请选择<br>$\checkmark$ | 设备关键:<br>请选择<br>查询 | 设备状态:   | 请选择<br>$\checkmark$ | 设备数据状态: | 请选择     | 请选择<br><b>审核状态:</b> | $\checkmark$ |    |  |
| ٠ | 序号               | 行政区划                          | 企业名称               | 重大危险激编码 | 重大危险源名称             | 重大危险源级别 | 重大危险源状态 | 设备名称编号              | 设备组          | 操作 |  |
|   |                  |                               |                    |         |                     |         |         |                     |              |    |  |
|   |                  |                               |                    |         |                     |         |         |                     |              |    |  |
|   |                  |                               |                    |         |                     |         |         |                     |              |    |  |
|   |                  |                               |                    |         |                     |         |         |                     |              |    |  |
|   |                  |                               |                    |         |                     |         |         | 哲无数据                |              |    |  |

5-5 一期设备信息补录界面

点击"在线巡查"——"一期指标补录",针对一期接入的企业,指标信息 如果有缺失漏项,需要在这个模块对信息进行补录操作。

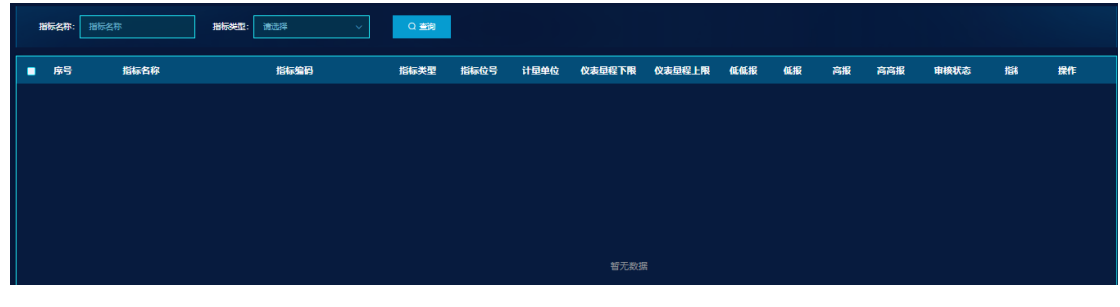

5-6 一期指标信息补录界面